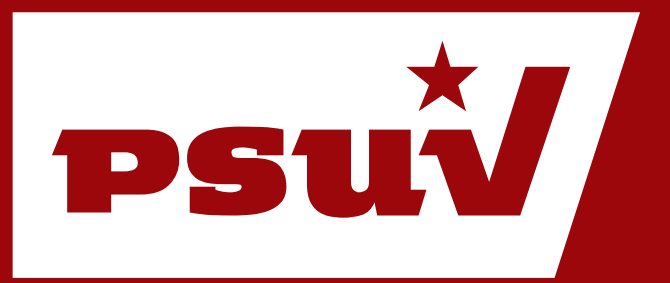

# **Manual de Usuario. Flickr**

Configuración. Principales funcionalidades.

PLATAFORMA DE SERVICIOS PSUV Sitio Web: **http://www.psuv.org.ve**

# <span id="page-1-0"></span>Índice de Contenidos

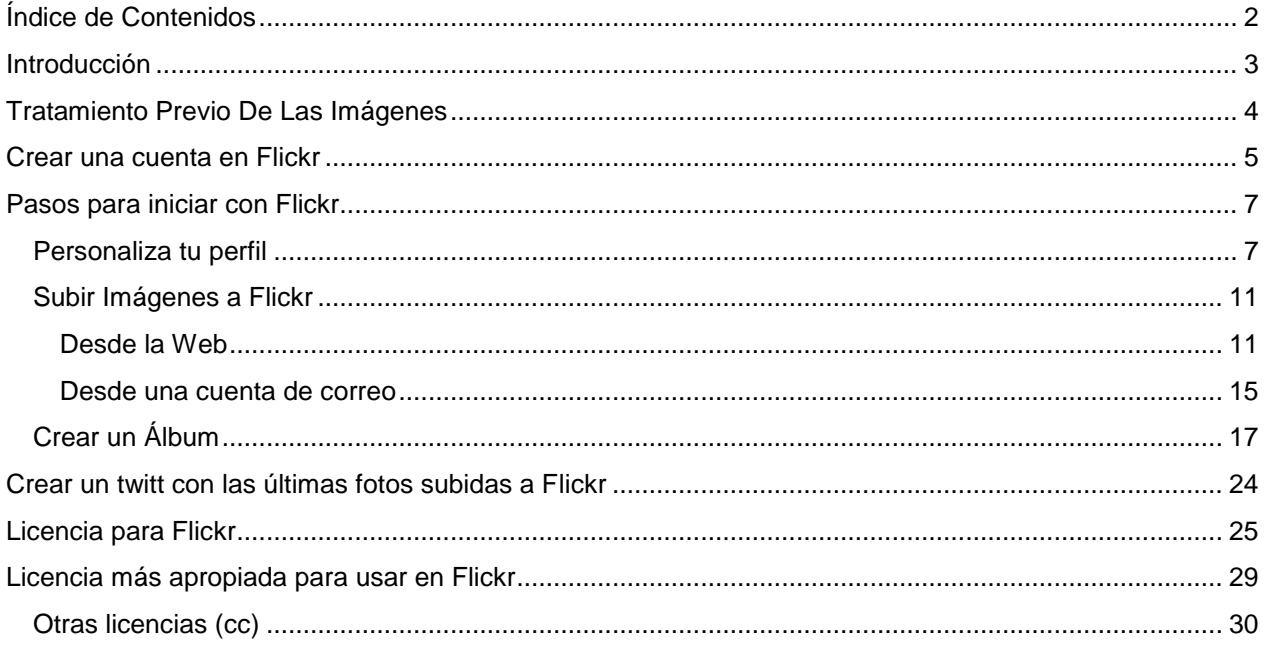

# <span id="page-2-0"></span>**Introducción**

Flickr es la mejor manera de almacenar, ordenar, buscar y compartir tus fotos en línea. Flickr te ayuda a organizar esa súper masa de fotos que tienes, y ofrece un modo para que tú y tus amigos y familiares cuenten historias sobre ellas. Flickr es un modo de acercar tus fotos y videos a las personas que te importan. Dado que las cuentas básicas son gratuitas, no hay ninguna razón para no explorar más. Flickr permite Subir fotos, editarlas, organizarlas, compartir las fotos y videos, incluso permite crear tarjetas, impresiones enmarcadas, retiros en tiendas Target, DVD, etc.

Puedes acceder mediante: [http://flickr.com](http://flickr.com/) Esta red social ocupa el puesto 4 en el top de Alexa de los sitios de esta categoría ordenados por popularidad.

# <span id="page-3-0"></span>**Tratamiento Previo De Las Imágenes**

Flickr solo permite subir como máximo al mes un total de 200 MB o 100 ficheros, por eso y por otros motivos las imágenes a subir no deberían ser mayores a 2.000 KB = 2 MB, por lo que seguramente tendrá que reducir la resolución de las fotos con alguna aplicación, por ejemplo [http://www.inspire-soft.net/files/EasyImageModifier1.1.zip.](http://www.inspire-soft.net/files/EasyImageModifier1.1.zip)

Una vez descargado, hacemos doble clic en el .exe, le damos a "Load", seleccionamos las imágenes, cambiamos el porcentaje a 50 o 75 según convenga, pulsamos "set" para cambiar la carpeta destino (si no va al escritorio) y pulsamos el botón central.

# <span id="page-4-0"></span>**Crear una cuenta en Flickr**

Para crear una cuenta en flickr usted debe tener un correo de yahoo, por lo que si no tiene una cuenta debe creársela en [http://es.yahoo.com/,](http://es.yahoo.com/) se crea como todas las cuentas de correo.

Una vez creada la cuenta de correo en yahoo, debe ir a [http://www.flickr.com/,](http://www.flickr.com/) pulsa en "**Crea tu cuenta**".

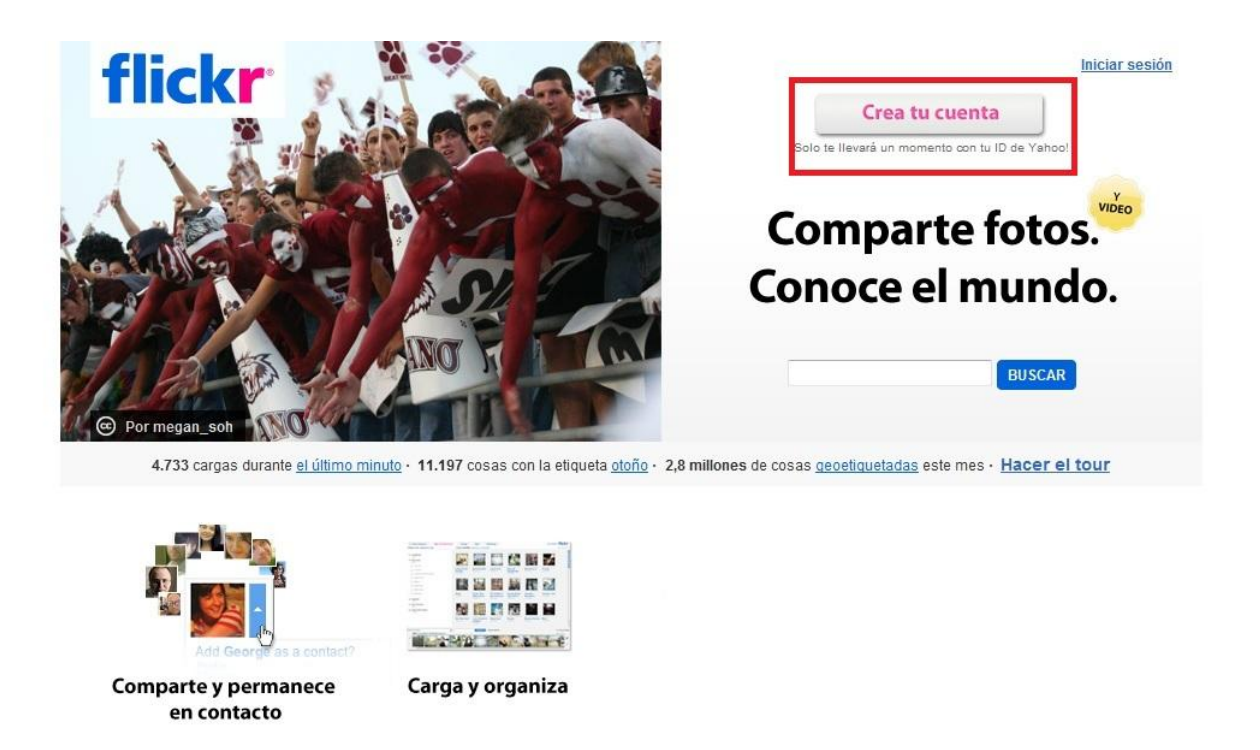

Se abrirá la ventana donde debe ingresar su dirección de correo de yahoo y la contraseña.

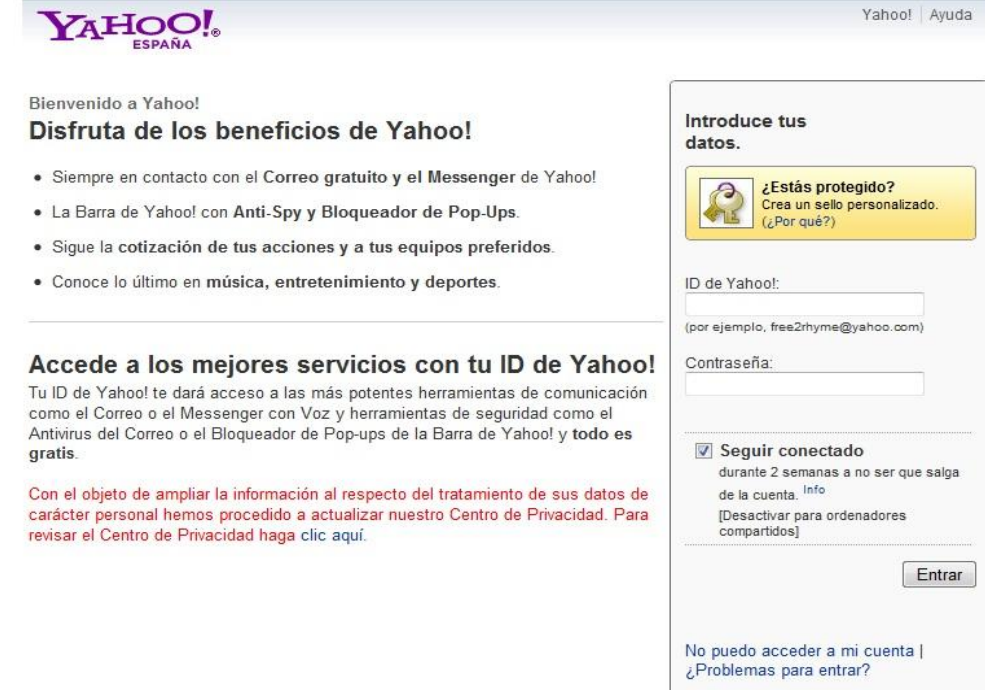

Debe escribir su nombre o apodo que desee y pulsar en "**Crear una cuenta nueva**".

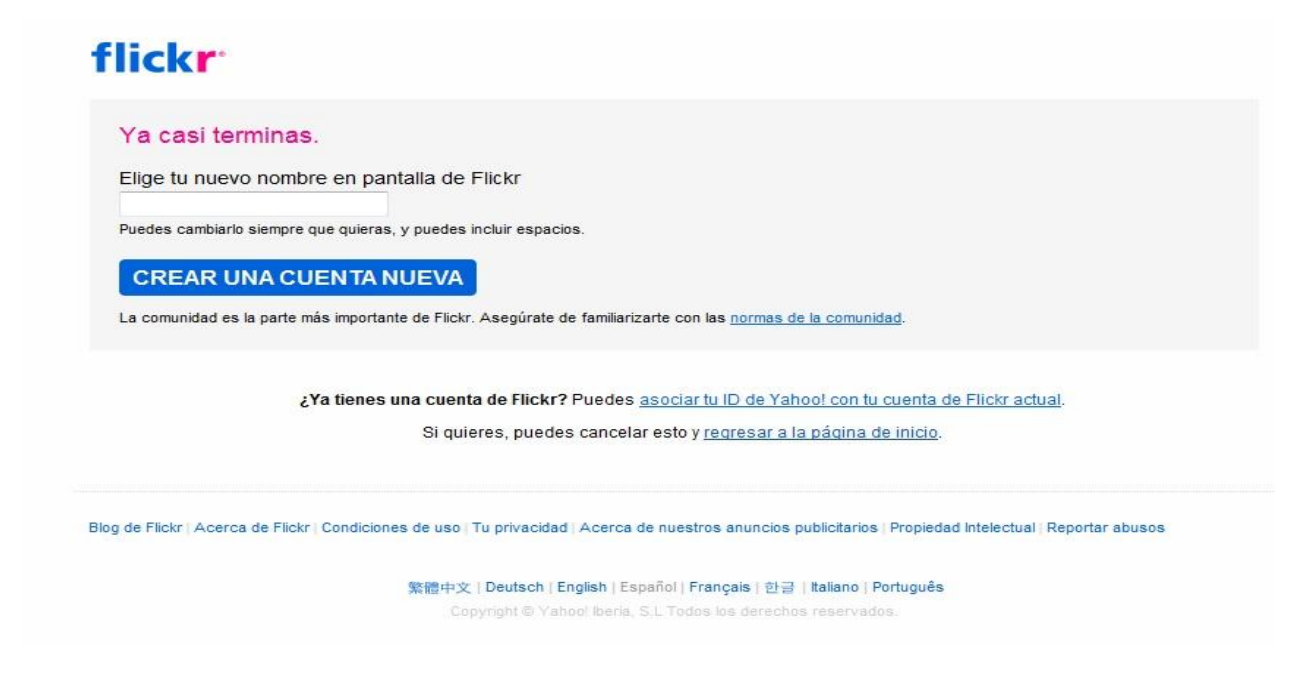

# <span id="page-6-0"></span>**Pasos para iniciar con Flickr**

La cuenta de Flickr ya está creada, ahora puede configurarla (recomendado la primera vez) o puede comenzar a subir imágenes.

<span id="page-6-1"></span>Para configurarla cliquee en "Personaliza tu perfil".

## **Personaliza tu perfil**

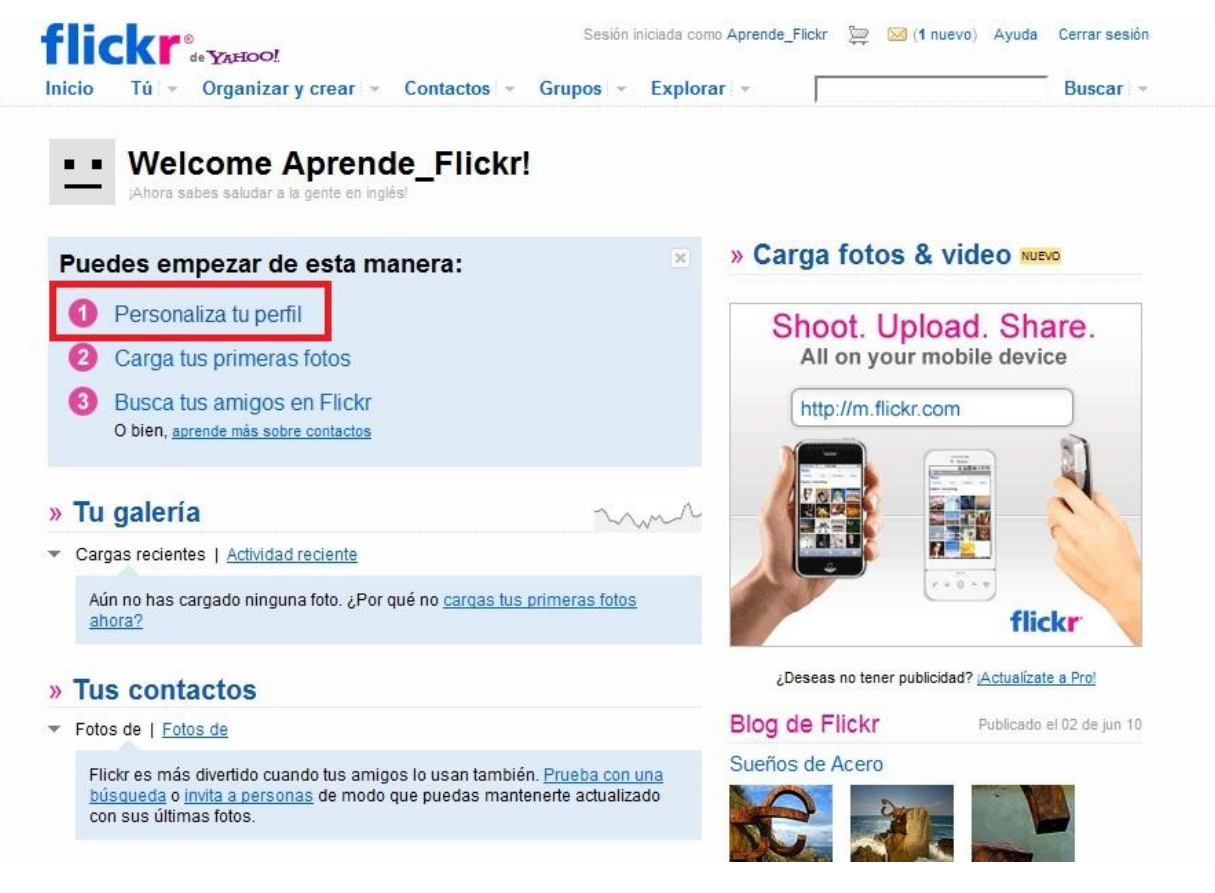

**a. Crea tu propio icono:**

## **flickr** Crea tu propio icono Paso 1: Crea tu propio icono Tu icono es una imagen pequeña que aparece en Flickr para 2 Selecciona tu URL de Flickr representarte. Ahora tiene el siguiente aspecto: personalizada <sup>8</sup> Personaliza tu perfil  $\blacksquare$ Puedes utilizar una imagen que acabas de cargar o buscar una imagen nueva en tu equipo para colocarla en tu icono nuevo. · Utilizaré una imagen que cargué. · Buscaré una imagen en mi equipo. O, saltea este paso

Tu icono es una imagen pequeña que aparece en Flickr para representarte.

Puedes utilizar una imagen que acabas de cargar o buscar una imagen nueva en tu equipo para colocarla en tu icono nuevo.

#### **b. Selecciona tu URL de Flickr.**

Una de las formas en que puedes compartir fácilmente tu galería con amigos es personalizando tu URL de Flickr.

# **flickr**

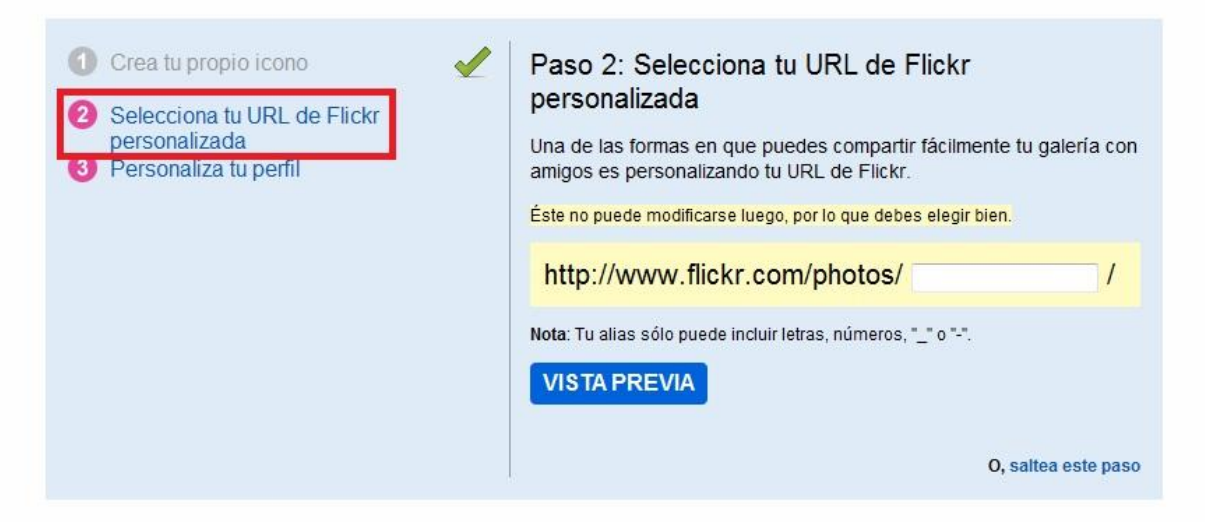

Una vez ingresado el nombre que le dará a la url y presionado el botón **Vista Previa**, si la misma ya está seleccionada por otro usuario el sistema responde con el siguiente mensaje:

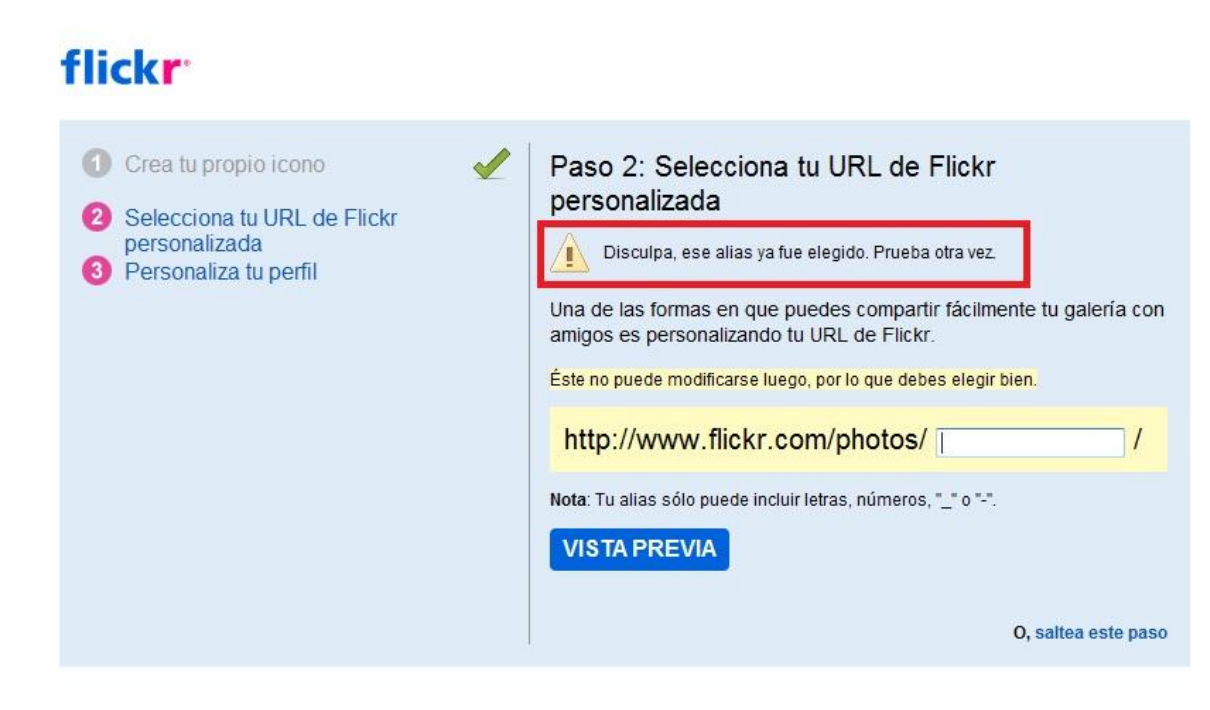

Si el nombre que eligió es aprobado presiona el botón **Ok, Protegerla y Continuar**, en ese instante si desea elegir otro usuario presiona más abajo del botón la opción **Necesito elegir otro alias.**

c. Personaliza tu perfil

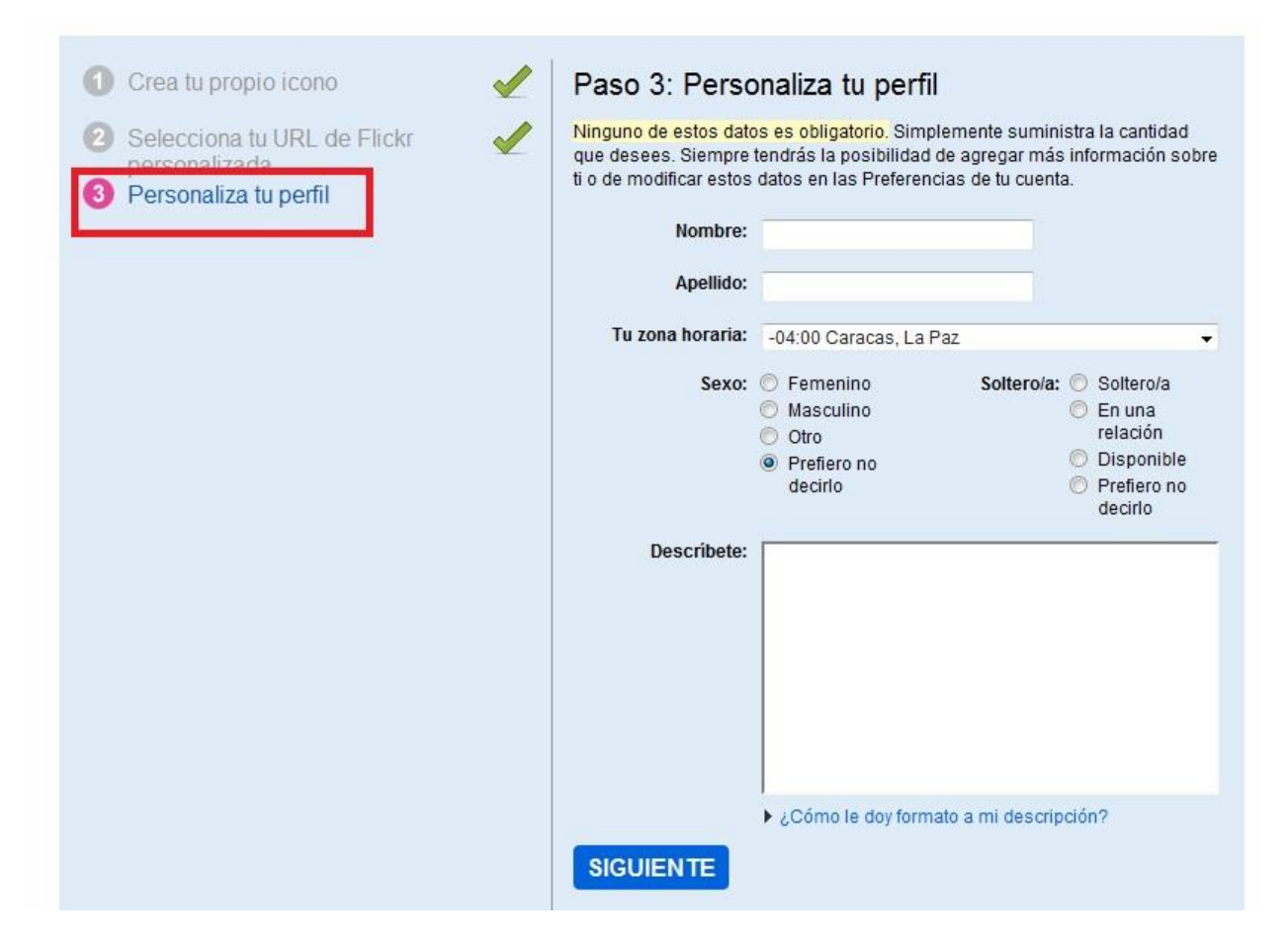

Ninguno de estos datos es obligatorio. Simplemente suministra la cantidad que desees. Siempre tendrás la posibilidad de agregar más información sobre ti o de modificar estos datos en las Preferencias de tu cuenta: Nombre, Apellido, Tu zona Horaria, Sexo, Descríbete.

## **Subir Imágenes a Flickr**

### <span id="page-10-1"></span><span id="page-10-0"></span>**Desde la Web**

Para cargar las fotos pulsamos en "**Carga tus primeras fotos** y debes seguir los siguientes pasos:

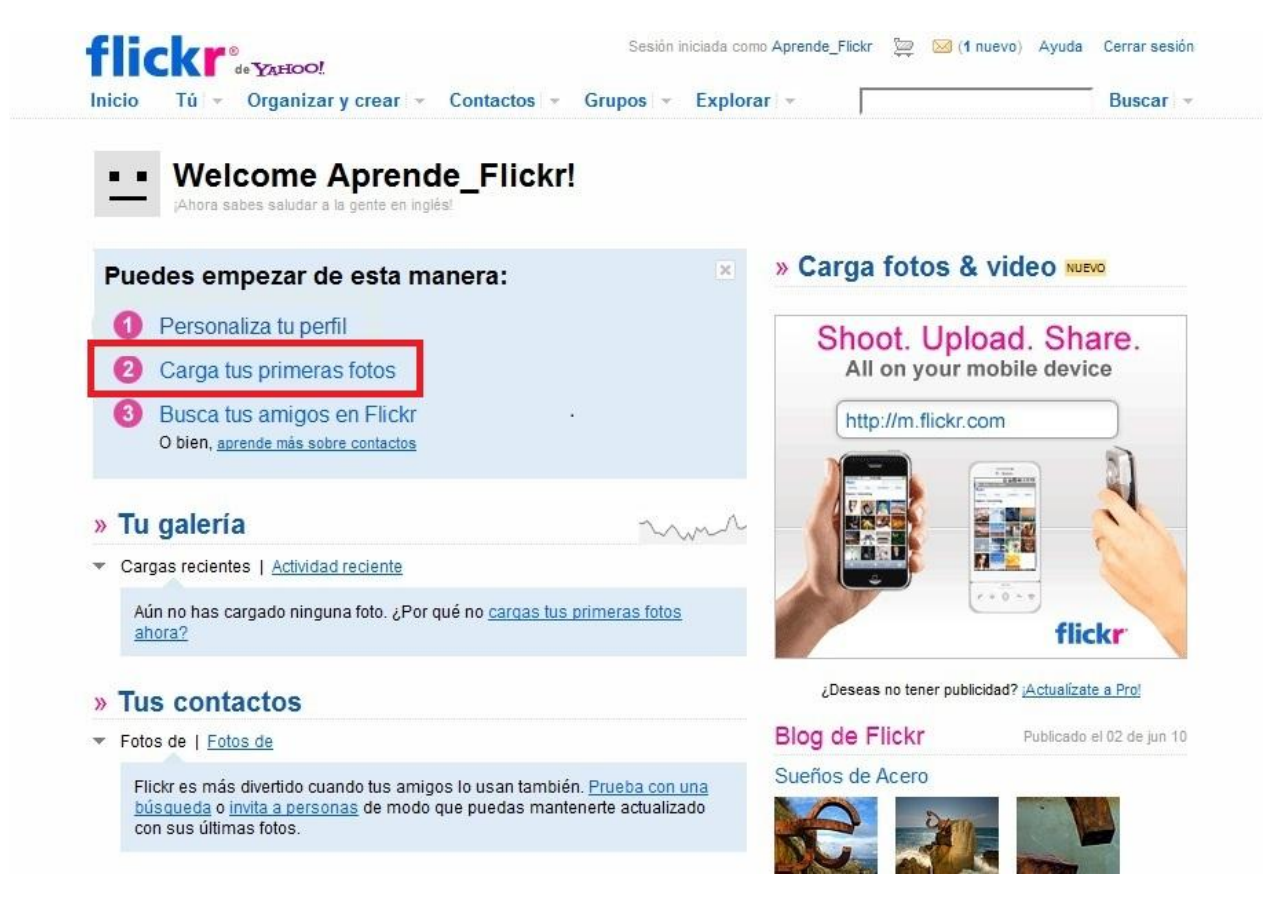

a. Pulsar en "**Elegir fotos y videos**" (Los videos son limitados a 90 segundos de duración, y 150MB de tamaño). Si desea más información puede visitar la ayuda de Flickr: <http://www.flickr.com/help/video/>

Buscamos la carpeta con las fotos o videos a subir, seleccionamos las imágenes y pulsamos "**Abrir**".

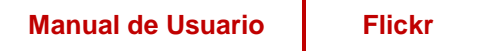

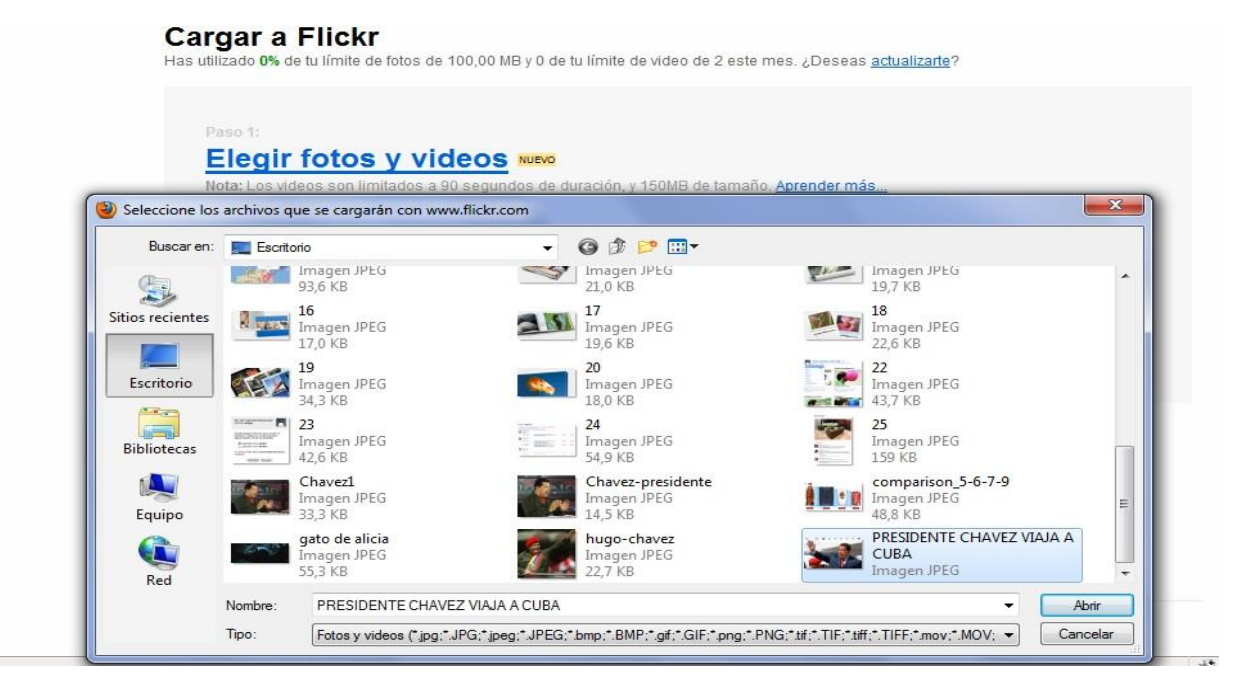

a. Si desea agregar más fotos presiona la opción **Agregar más**.

#### **Cargar a Flickr**

Has utilizado 0% de tu límite de fotos de 100,00 MB y 0 de tu límite de video de 2 este mes. ¿Deseas actualizarte?

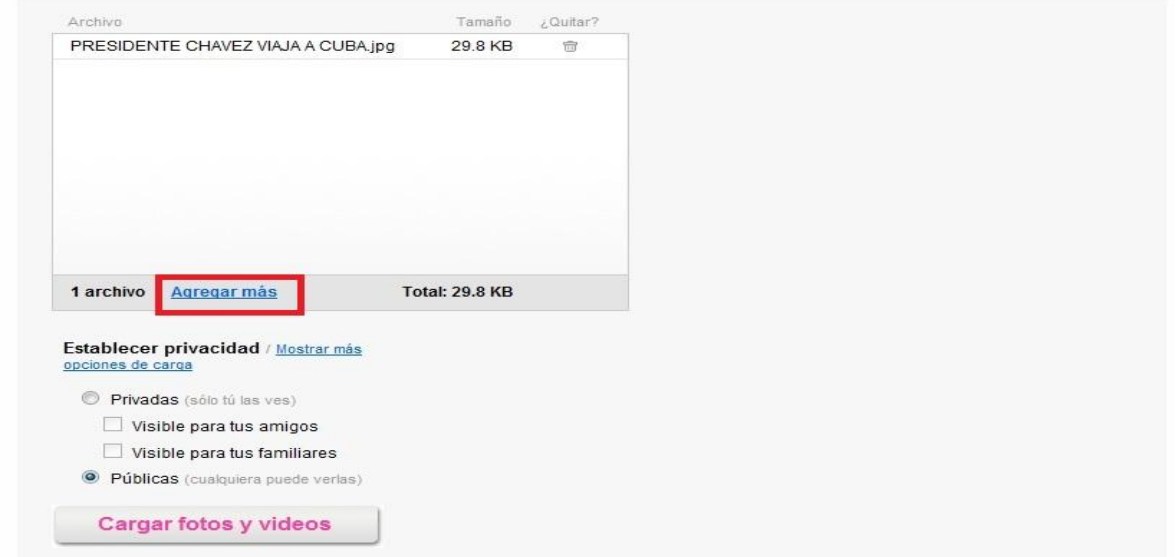

b. Luego de haber agregado todas las fotos usted debe establecer la privacidad de sus imágenes. Tiene la opción de seleccionar que sean **Privadas** o **Públicas**. Una vez completado estos campos presiona el botón **Cargar fotos y videos**. La herramienta de carga empieza a subir las fotos, debe tener en cuenta que subir 100 megas puede llevar de 10 a 30 minutos, un tanto porciento va informando de lo que llevamos subido. Cuando finalice se va al siguiente paso.

## **Cargar a Flickr**

Has utilizado 0% de tu límite de fotos de 100,00 MB y 0 de tu límite de video de 2 este mes. ¿Deseas actualizarte?

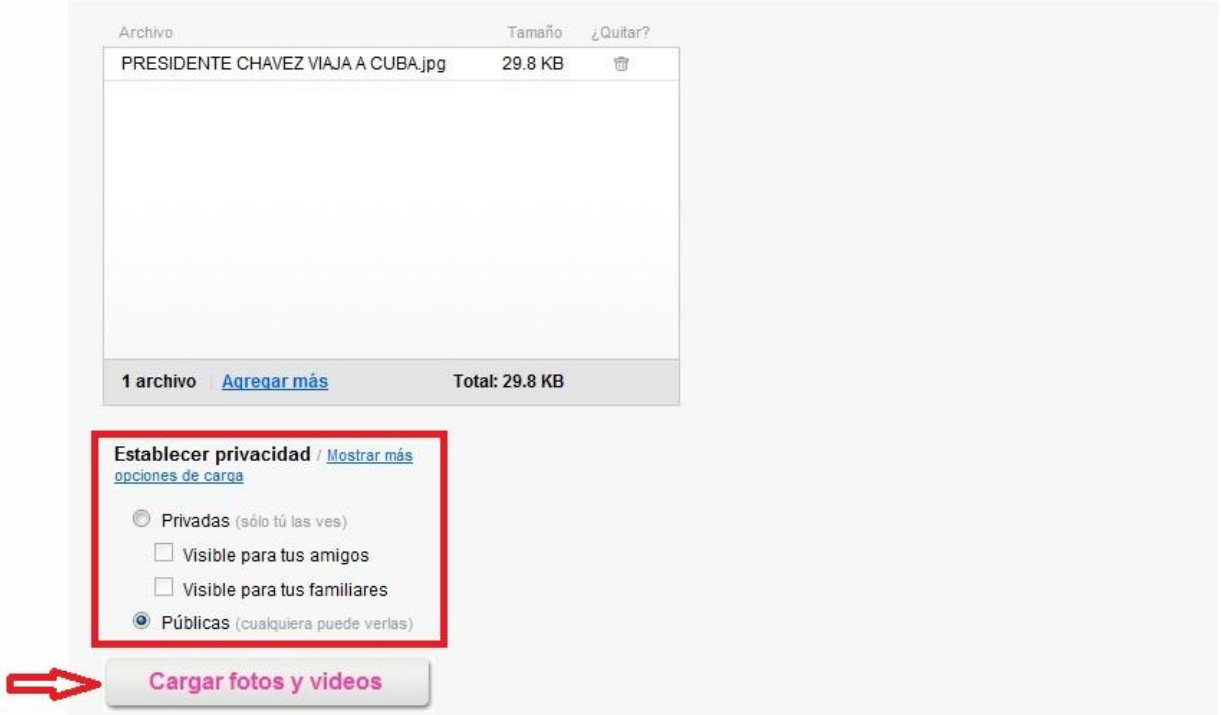

c. Una vez cargada la imagen debe completar los datos pertinentes a la descripción de la imagen en la siguiente interfaz:

## Describe esta carga

O bien, abre Organizr para realizar un control más detallado.

#### Operaciones en lote

Agregar etiquetas [?]

AGREGAR

## Títulos, descripciones, etiquetas

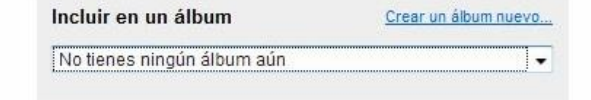

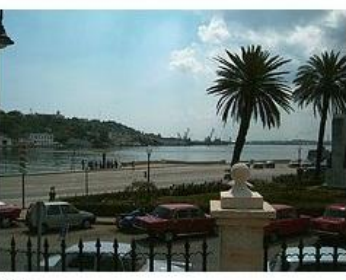

Titulo **IMAG2241** 

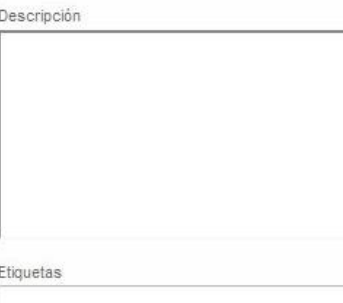

Es privada. ¿Deseas cambiarla?

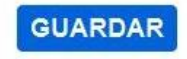

Luego de completar los datos presionar la opción **Guardar**.

#### <span id="page-14-0"></span>**Desde una cuenta de correo**

Para subir fotos a Flickr desde el correo electrónico usted debe haber recibido un mensaje de Bienvenido a Flickr a su correo electrónico. A través de ese mensaje usted puede saber cuál es la dirección de correo que le proporciona Flickr como usuario.

Para ello sigamos los siguientes pasos:

1. Abra el mensaje de Bienvenido que recibió en su cuenta como usuario de yahoo. Presione la opción **cuenta**, señalada en la siguiente imagen.

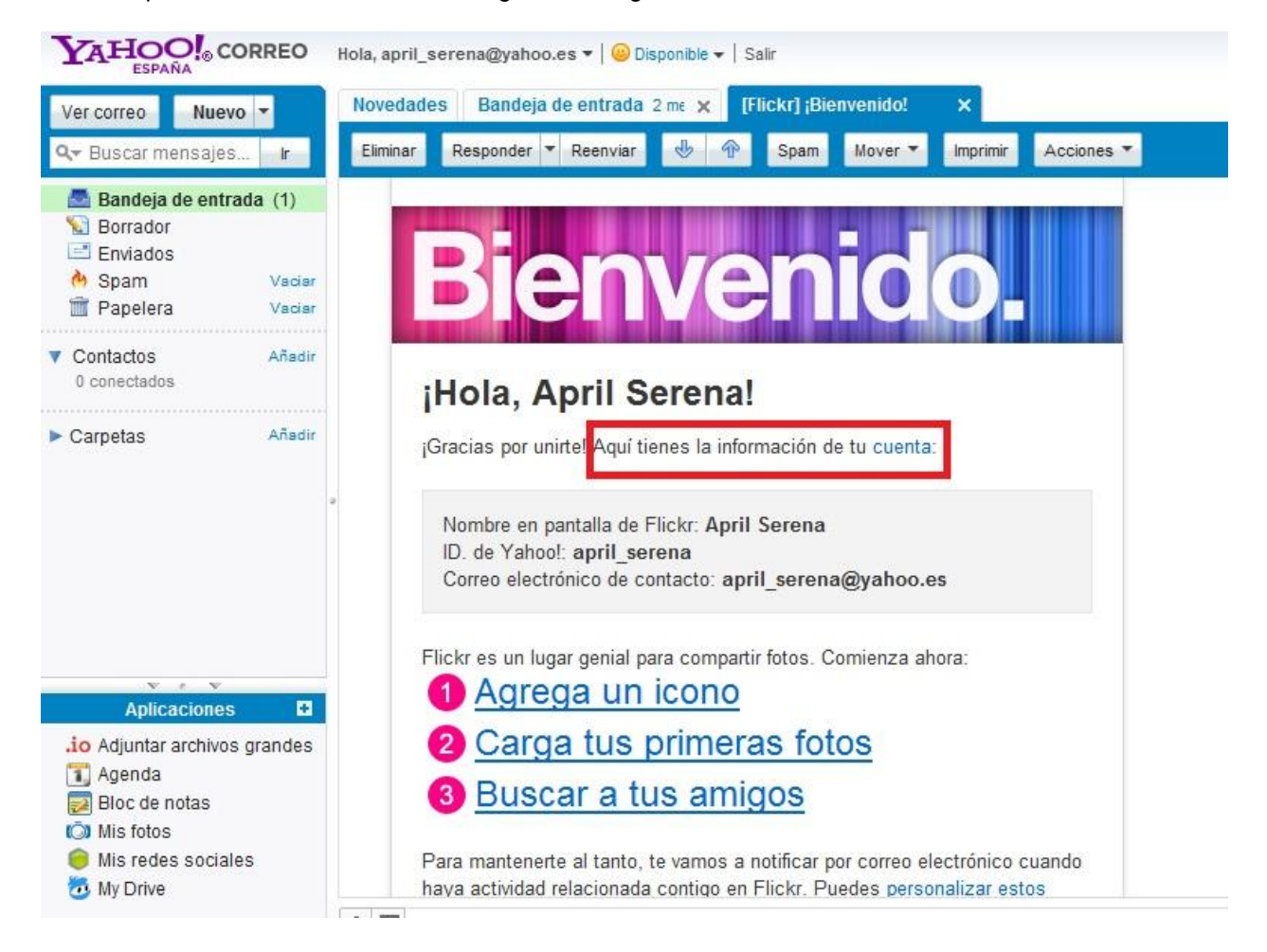

2. Una vez presionada esta opción va directamente a la interfaz de **Tu cuenta** en Flickr. En la pestaña de **Correos electrónicos y notificaciones**, en **Opciones de Carga por correo** 

**electrónico** debe presionar la opción: **Crea una dirección de correo electrónico del uploadr a Flickr.**

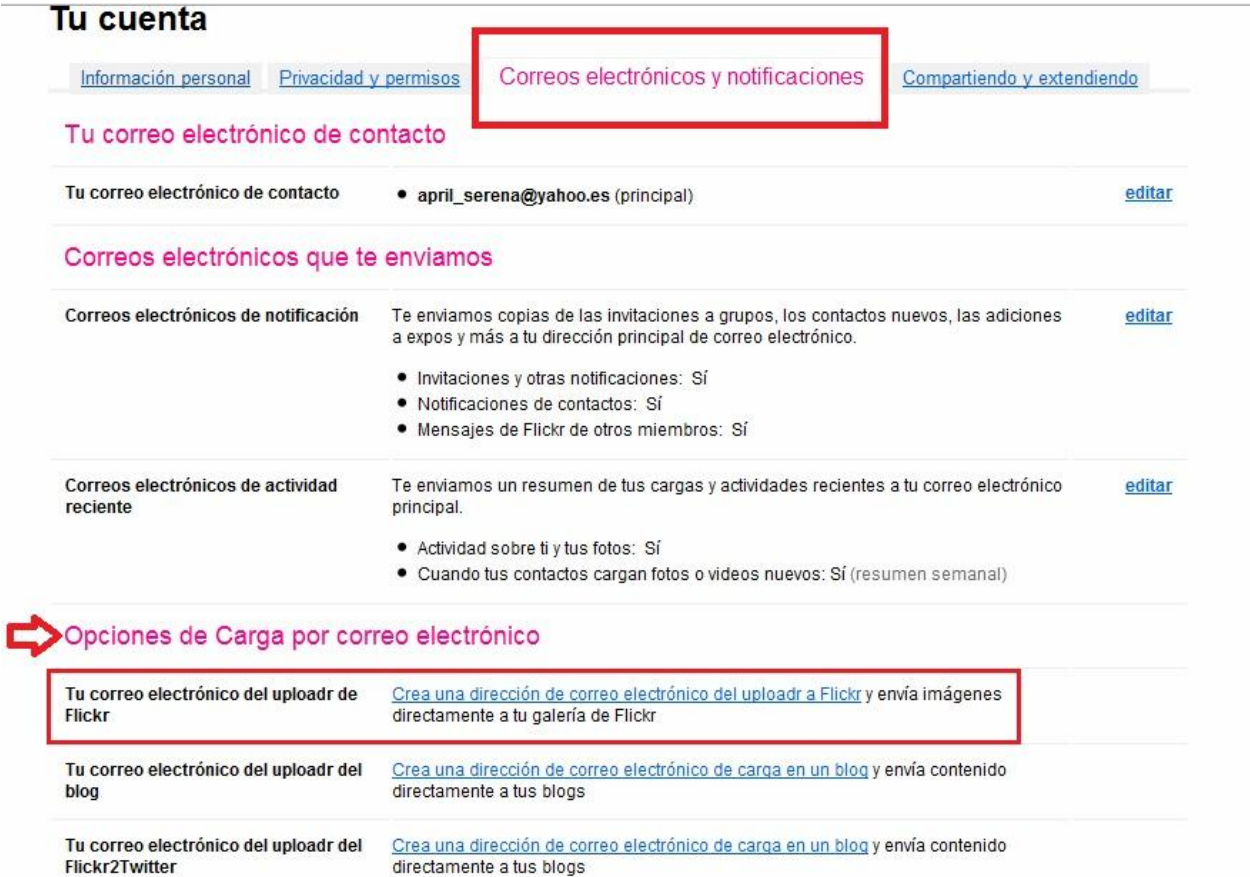

3. Esta opción te dirige a la siguiente pantalla que te muestra la dirección de correo que te da flickr. Con esta dirección usted podrá enviar desde su correo electrónico fotos a Flickr, sólo tiene que enviar las fotos a esta dirección desde su cuenta de correo.

## Tu cuenta / Carga por correo electrónico

¡Queremos que puedas colocar tus fotos y videos en linea del modo más fácil posible! Usa tu propia dirección única para enviar contenido directamente a tu cuenta de Flickr desde tu teléfono con cámara o tu programa de correo electrónico.

Enviar tus fotos o videos por correo electrónico a esta dirección

they42charge@photos.flickr.com

Agregar estas etiquetas cada vez:

Trucos y consejos

Descripciones y etiquetas

Puedes usar el asunto para darle un título a tu foto o video, y el cuerpo para agregar una descripción. También puedes usar un código especial para agregar etiquetas antes de enviar tu correo electrónico.

#### Privacidad de las fotos/videos

El contenido enviado por correo electrónico recibe tu configuración predeterminada de privacidad, a menos que la establezcas al enviar el correo electrónico usando estas instrucciones

#### ¿Deseas actualizar tu dirección?

Cada vez que quieras actualizar tu dirección especial de carga por correo electrónico, simplemente haz clic en este botón

REESTABLECER

(¡Ah! También podemos enviar tu dirección de carga por correo electrónico a tu libreta de direcciones si te resulta de utilidad).

#### ¿Deseas cargar al blog?

GUARDAR<sup>12</sup>

Puedes configurar una dirección especial de correo electrónico para publicar fotos o videos en tu blog automáticamente aquí. (También deberás configurar la publicación en tu blog desde Flickr si aún no lo has hecho).

Es importante definir una etiqueta exclusiva para las fotos que se carguen por email. Al tener su propia etiqueta se puede especificar en otros servicios que sólo use las fotos que están en esa categoría.

## <span id="page-16-0"></span>**Crear un Álbum**

En la parte superior de la página pulsamos en "**Organizar y crear**".

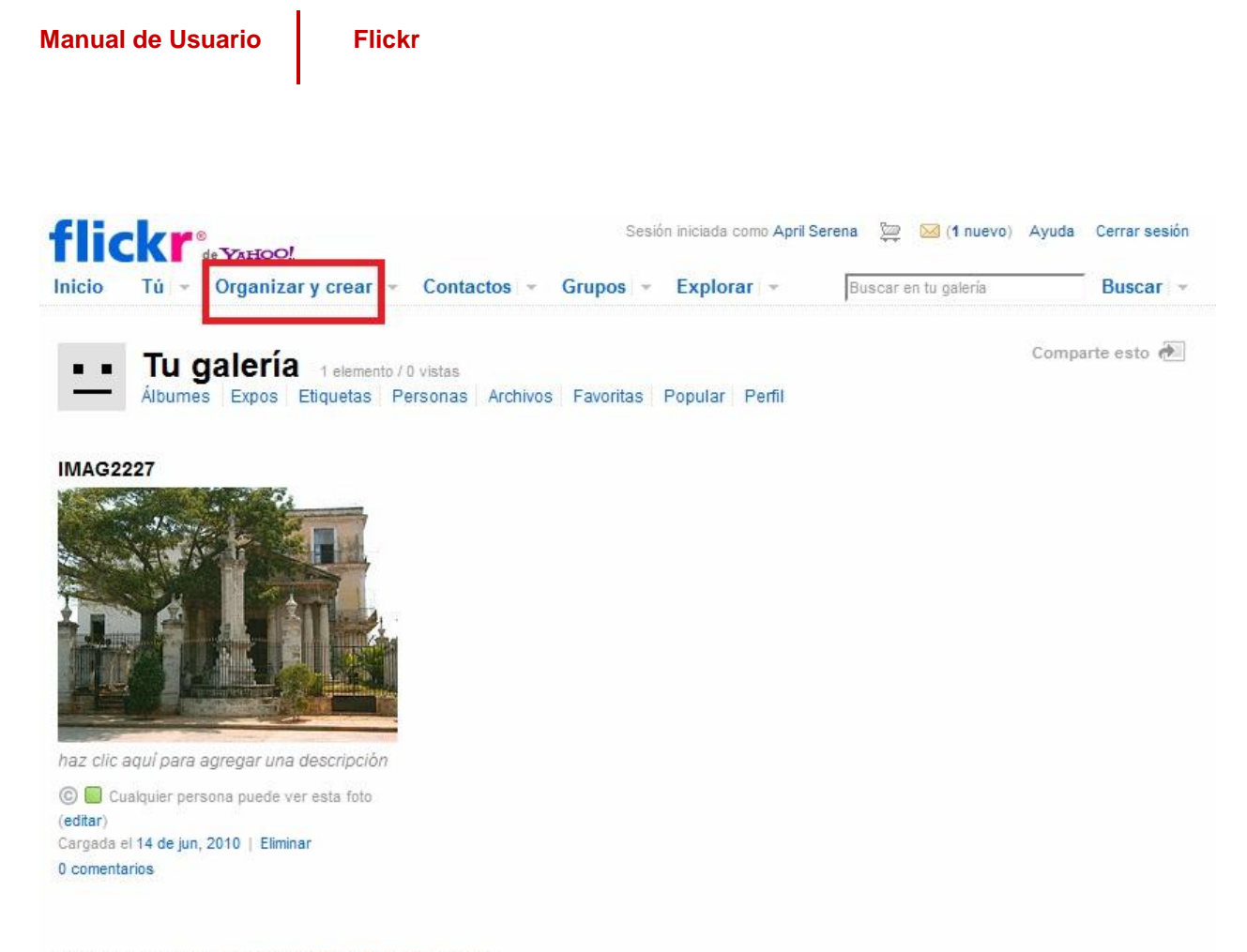

¿Sabías que puedes cambiar el diseño de esta página?

Una vez desplegada las opciones que ofrece **Organizar y crear** presiona la opción **Tus álbumes**.

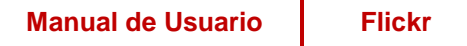

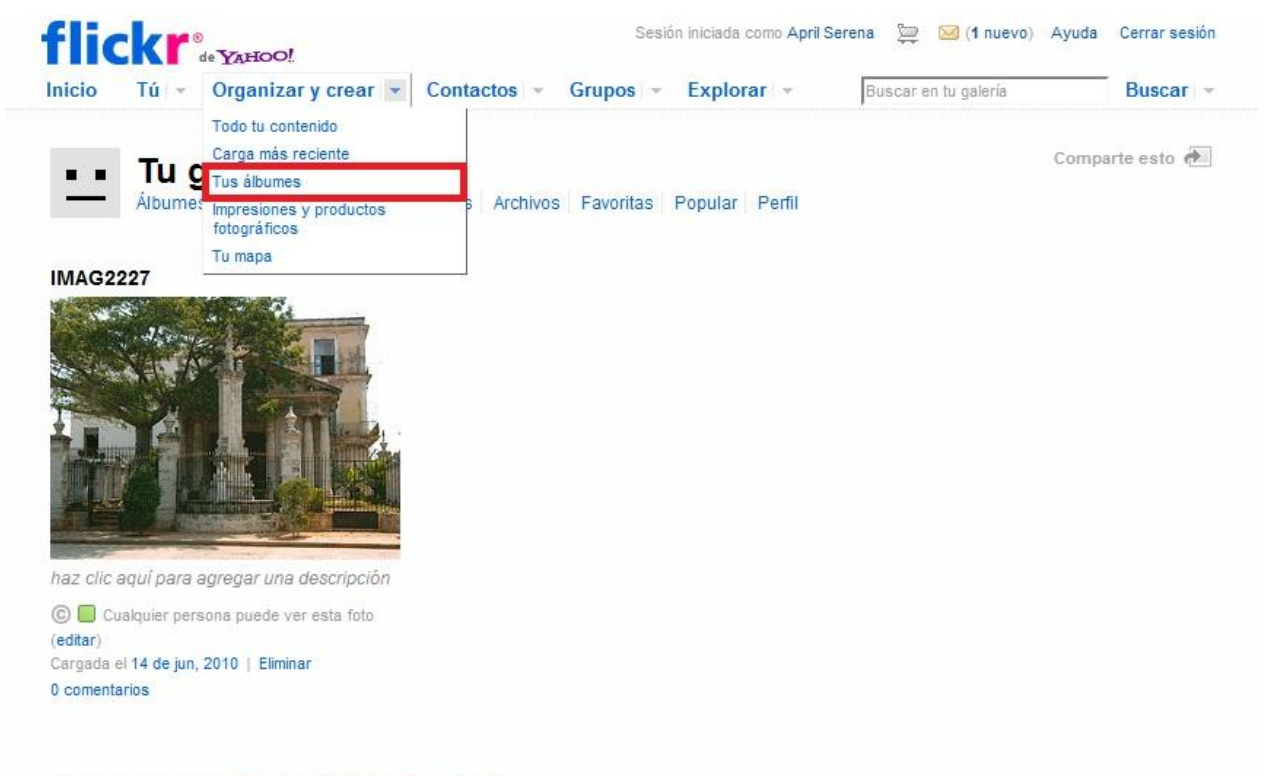

¿Sabías que puedes cambiar el diseño de esta página?

Si no tienes ningún álbum creado puedes crear tu primer álbum. Para ello presiona la opción **Crea tu Primer Álbum**

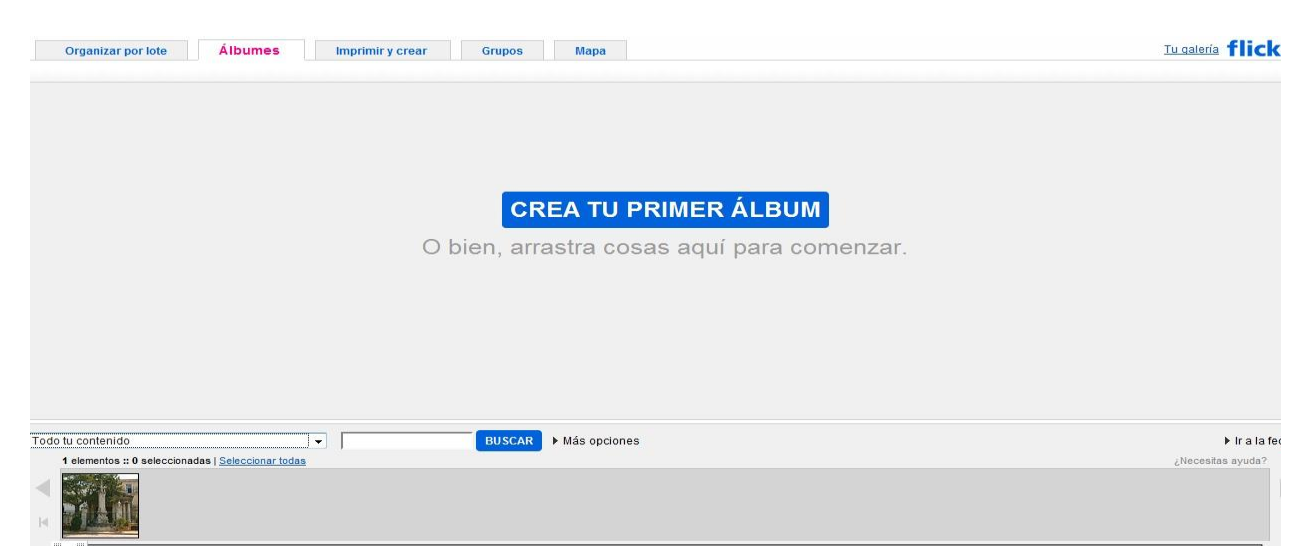

# **Manual de Usuario** Flickr

Para incluir imágenes en su álbum debe seleccionarlas y arrastrarlas hacia el espacio donde dice **Arrastra cosas hasta aquí para agregarlas al álbum**. Debe incluir el nombre del álbum y una breve descripción del mismo en los espacios donde se señala.

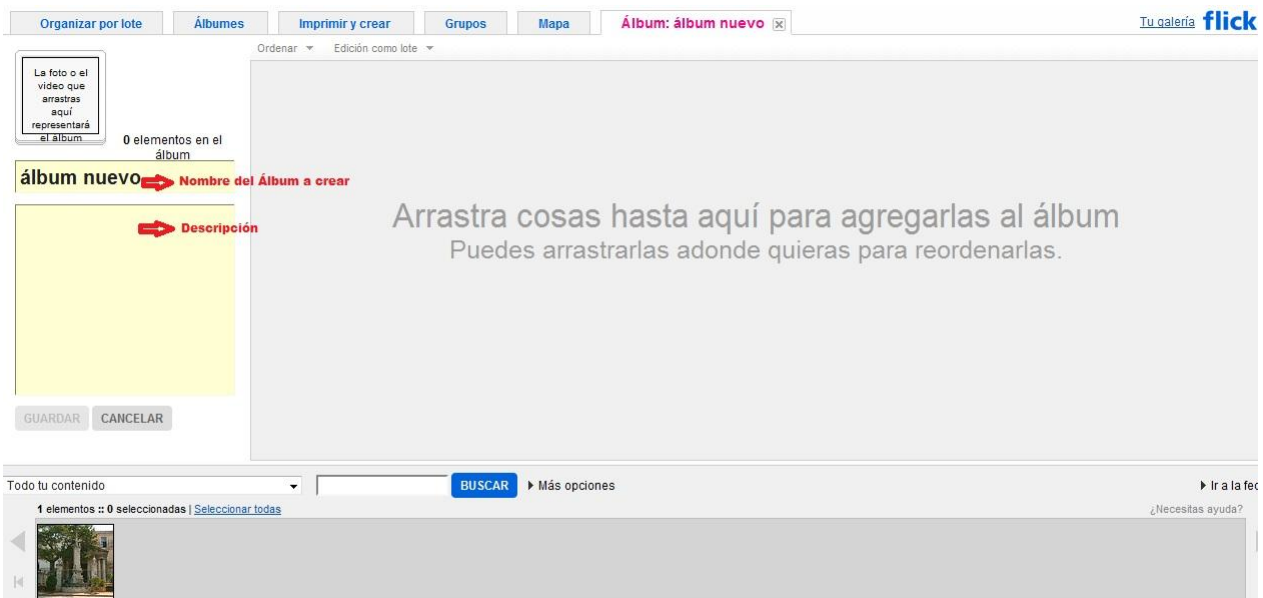

Antes de seleccionar las imágenes para agregarlas al álbum usted puede agruparlas según el tipo que desee. Las opciones se muestran en la siguiente figura.

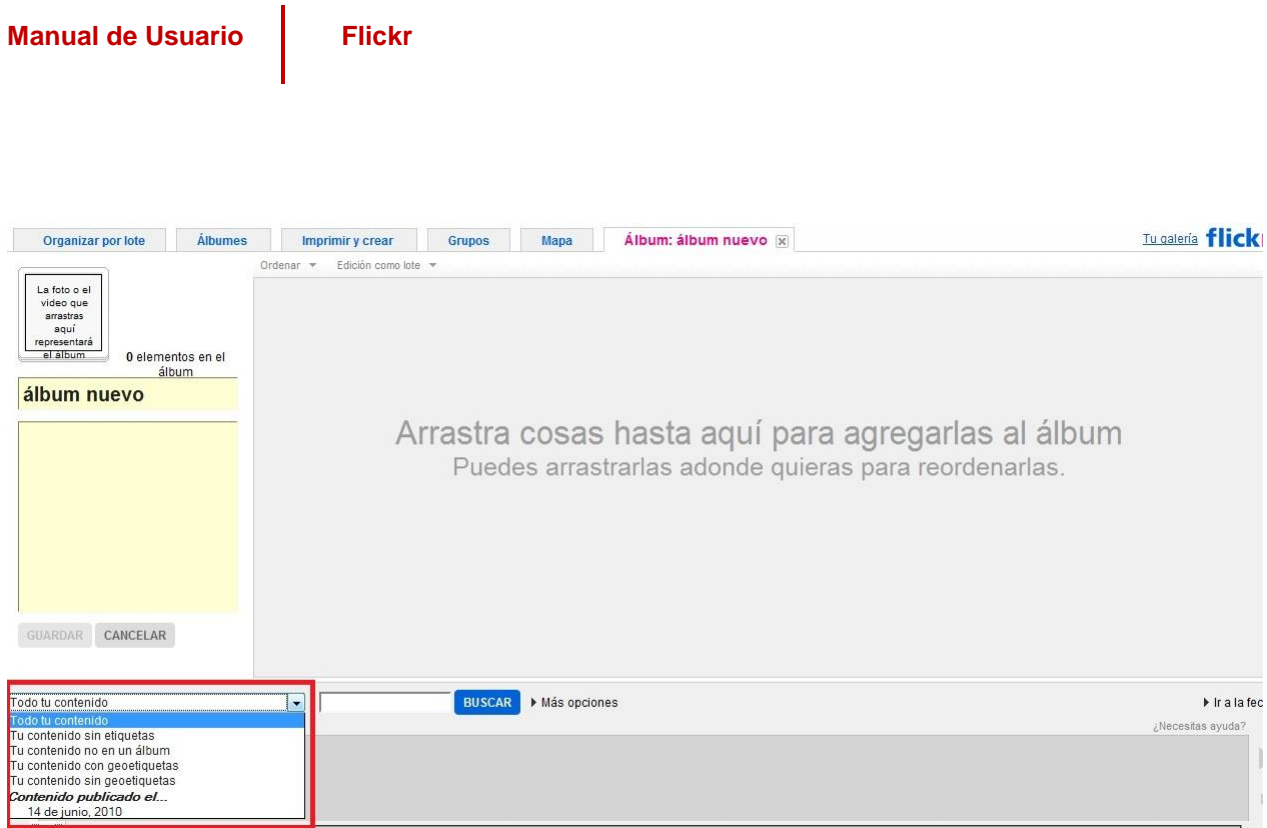

Una vez seleccionado el grupo elije las imágenes y las arrastra hacia la pantalla. Si desea seleccionar todas las imágenes de ese grupo solo tiene que presionar la opción seleccionar todas.

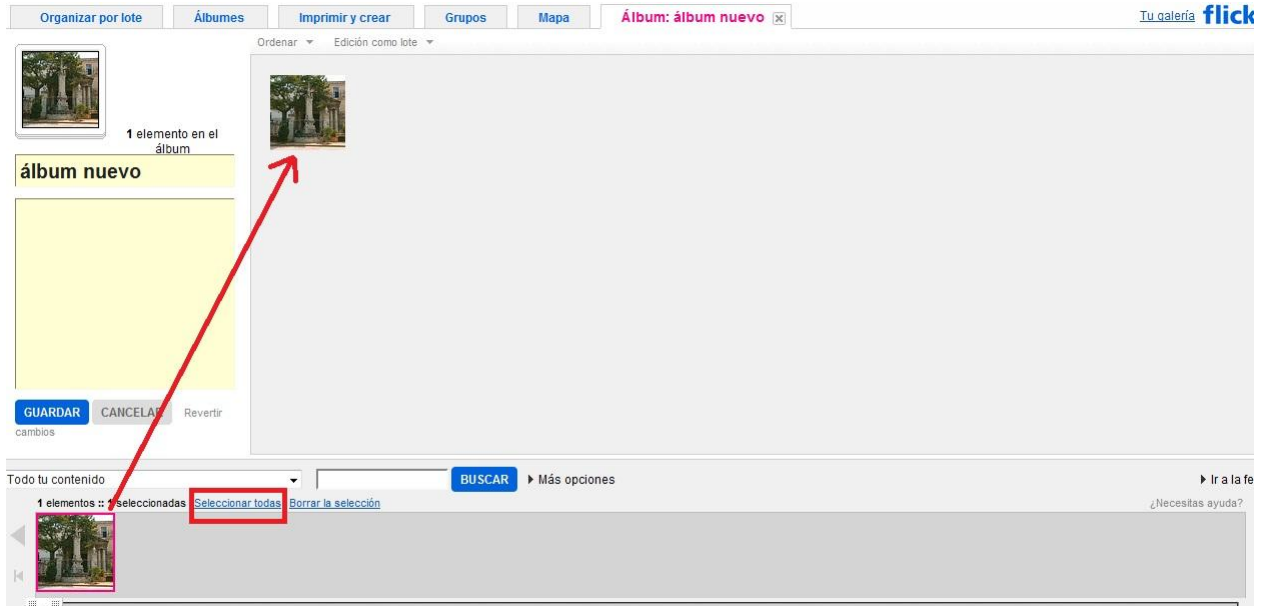

Una vez arrastradas todas las imágenes hacia la pantalla y completado todos los datos del álbum, presiona la opción **Guardar**.

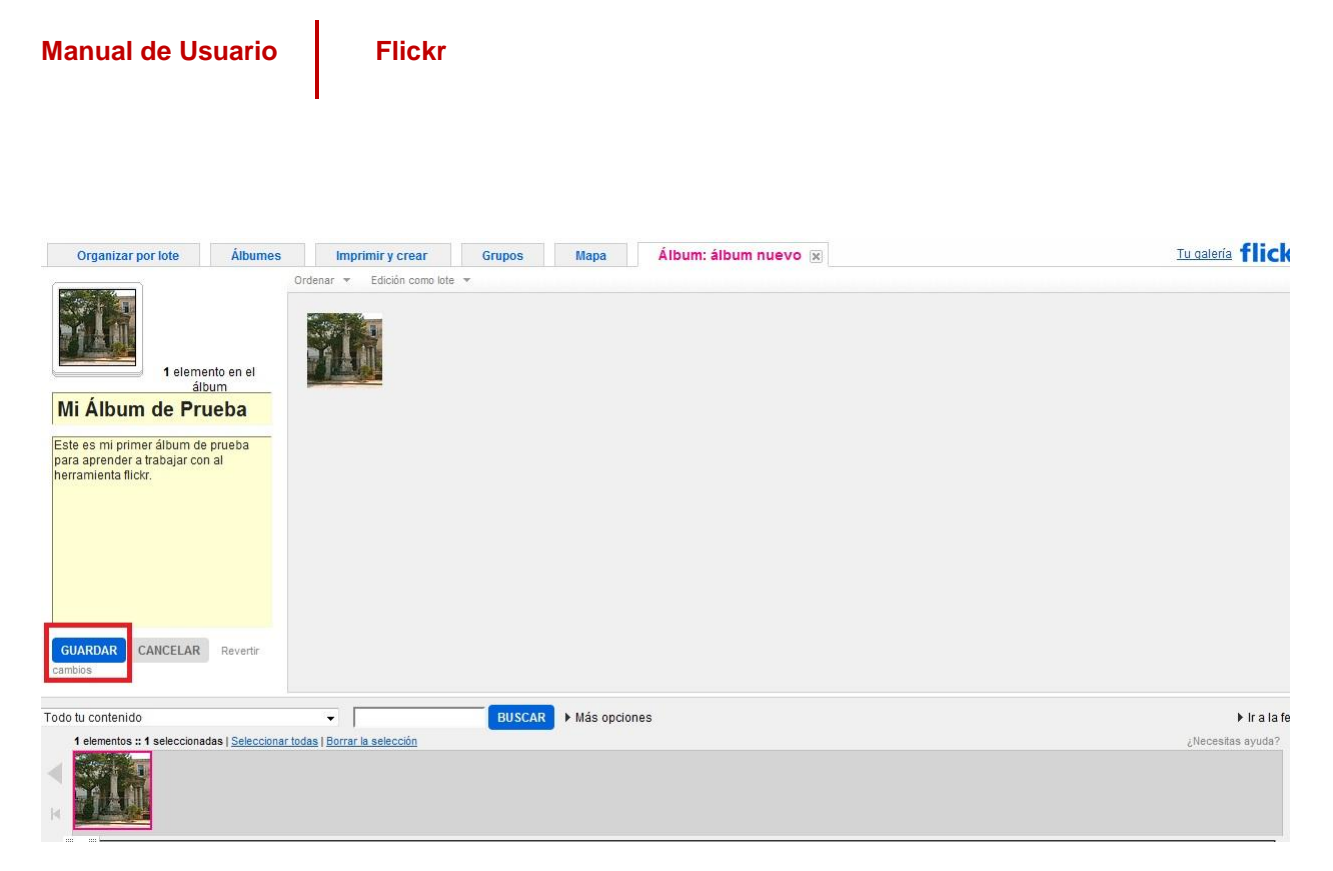

Y ya tiene su primer álbum creado que le aparecerá en la pestaña Álbumes.

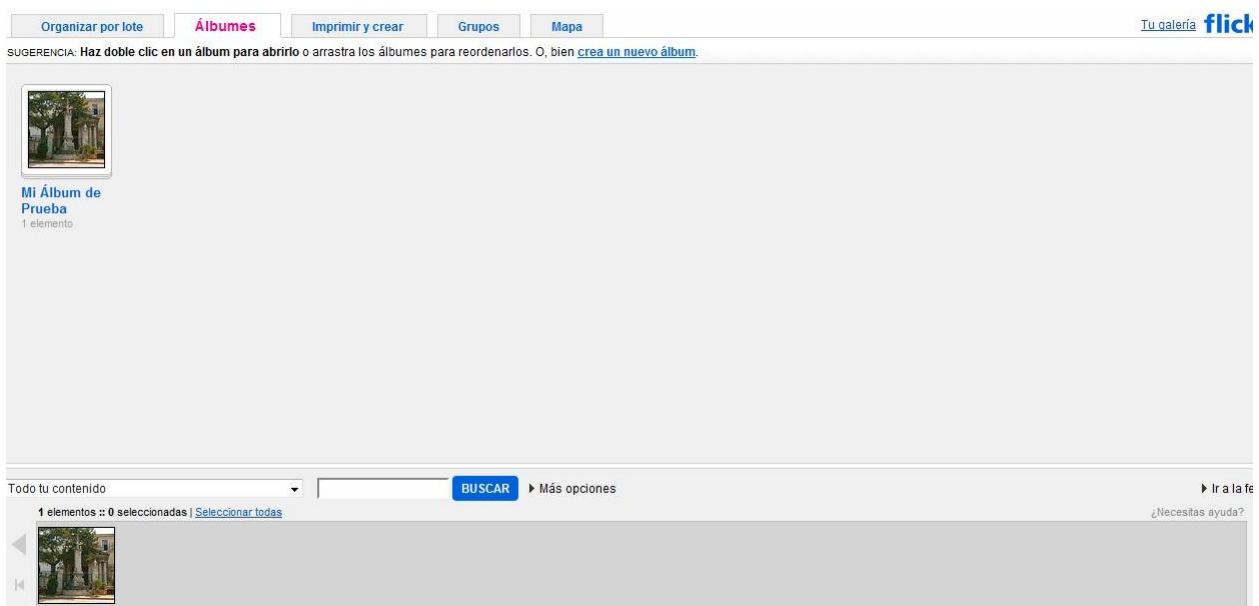

Si usted tiene algún álbum creado, una vez insertada una imagen debe seleccionar al álbum donde desea incluir la imagen.

En **Tu galería** se mostrarán los álbumes que usted tiene creado.

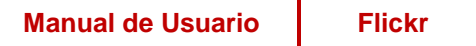

Tu galería 1 delemento / 0 vistas<br>Álbumes Expos Etiquetas Personas Archivos Favoritas Popular Perfil  $\mathbf{H}^{\prime}$  ,  $\mathbf{H}^{\prime}$ 

Lindo paisaje

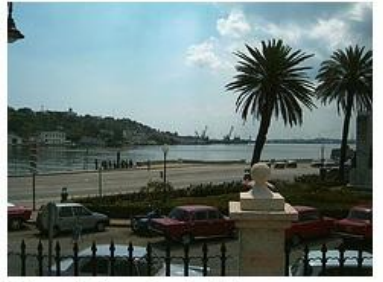

Fotografía tomada en la Habana

C Sólo tú puedes ver esta foto (editar) Cargada el 9 de jun, 2010 | Eliminar 0 comentarios

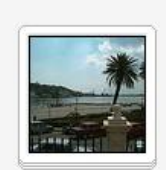

Prueba\_flickr 1 foto | Editar

# <span id="page-23-0"></span>**Crear un twitt con las últimas fotos subidas a Flickr**

Para crear un twitt directamente con las últimas fotos que se han subido a la cuenta de Flickr se utiliza el servicio **[Twittergram](http://flickr.twittergram.com/)** a través de la siguiente dirección: [flickr.twittergram.com/](http://flickr.twittergram.com/).

# twittergram's Flickr-to-twitter is back!

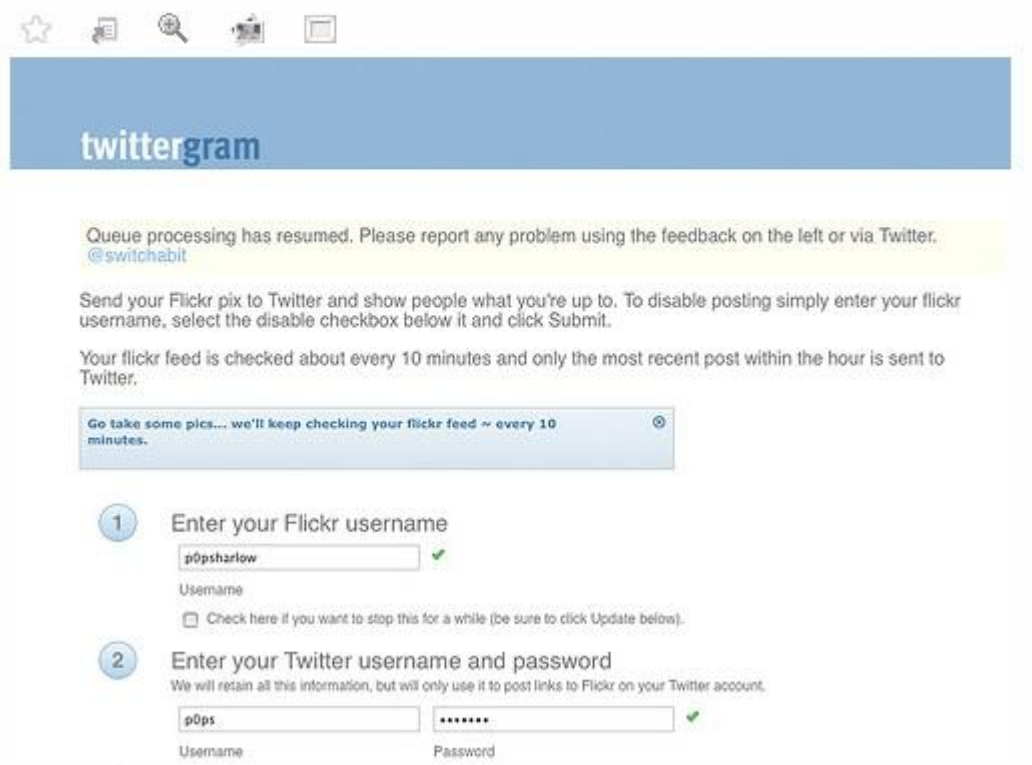

Se ingresa el usuario de **Flickr,** los datos de **Twitter**.

Una vez enviada por email otra foto a Flickr automáticamente se publicará en la cuenta de Twitter.

La ventaja de esta opción es que los usuarios de Twitter que quieran ver la foto, se dirigirán a la cuenta de Flickr.

# <span id="page-24-0"></span>**Licencia para Flickr**

En Flickr para compartir fotos una vez creada la cuenta utiliza la licencia que trae por defecto; el copyright restrictivo. Sin embargo Flickr **da opción de cambiar ésta por una tipo Creative Commons**, es decir un copyright que permite la reproducción, sin necesidad de solicitar permiso expreso de las imágenes siempre que se cumplan ciertas condiciones.

Esta licencia permite que las fotos o videos que se suban, se usen y compartan de un modo más liberal y al mismo tiempo mantener una protección razonable de los derechos de autor.

Antes de insertar las primeras fotos se recomienda colocar la licencia para que luego no se deba cambiarla manualmente.

Basta seguir estos pasos para poner todas las fotos que se hayan subido con (c) total con licencias más coherentes con Internet y también para establecer que las imágenes que se suban en adelante vayan con esas mismas licencias.

### **Pasos a seguir:**

1. Entra en [Flickr,](http://www.flickr.com/) en **Tú** seleccionar la opción **Tu cuenta**.

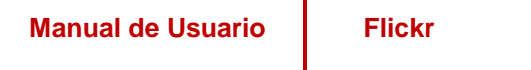

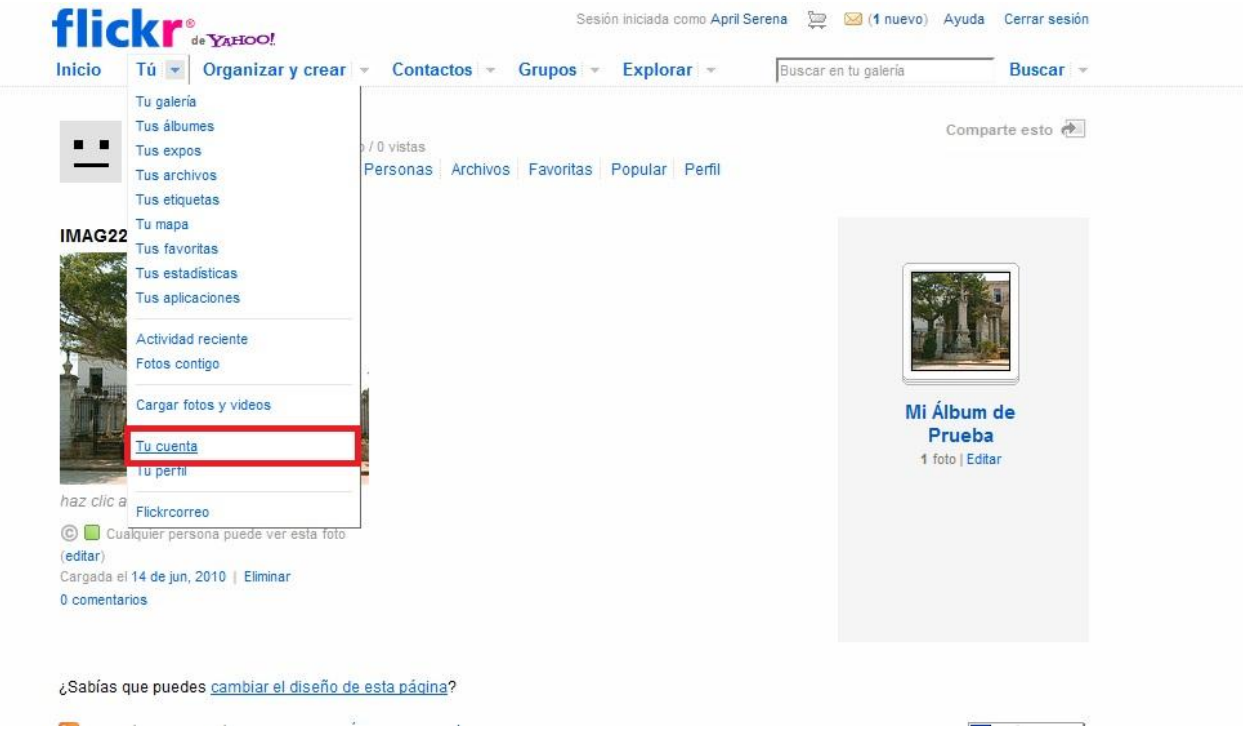

2. En **Privacidad y Permisos** debe dirigirse a la opción **Que licencia tendrá tu contenido** y presionar la opción **Editar**.

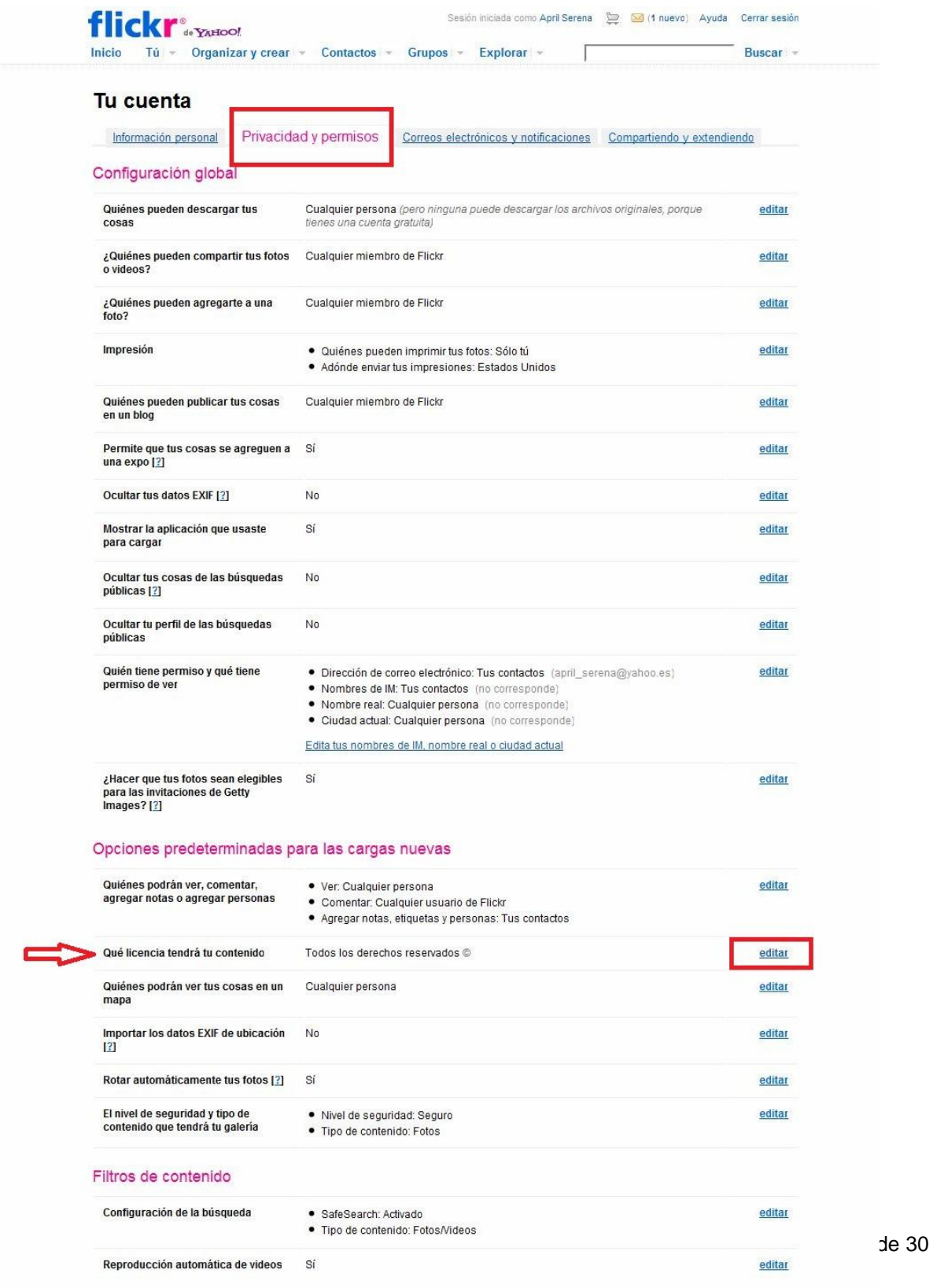

3. Selecciona el tipo de licencia que prefieras.

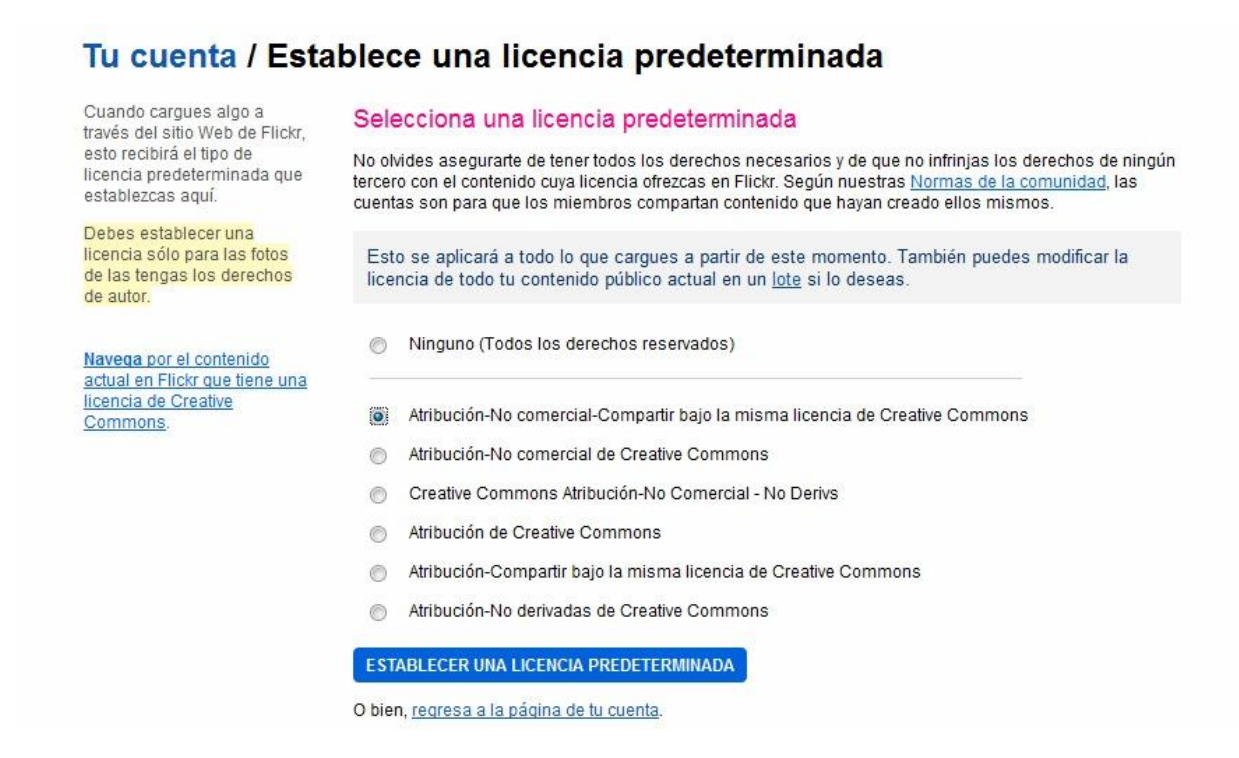

4. Luego de seleccionar la licencia pulsa el botón de "**Establecer una Licencia Predeterminada**" y Flickr cambiará la licencia de copyright restrictivo a creative commons de todas las imágenes que se hayan subido hasta ese momento. A partir de ese momento todas las imágenes que usted suba llevarán esa licencia por defecto. Individualmente puede cambiar la licencia de las fotos a las que prefiera adjudicar un tipo de licencia distinto.

# <span id="page-28-0"></span>**Licencia más apropiada para usar en Flickr**

La licencia que se recomienda usar en Flickr es una licencia de Creative Commons (cc). **Reconocimiento-No comercial-Compartir (cc by-nc-sa)** bajo la misma licencia 2.0 Genérica.

Con esta licencia usted es libre de:

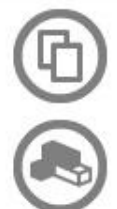

copiar, distribuir y comunicar públicamente la obra

hacer obras derivadas

Puede realizar todas estas acciones bajo las siguientes condiciones:

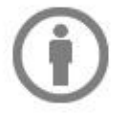

Reconocimiento - Debe reconocer los créditos de la obra de la manera especificada por el autor o el licenciador (pero no de una manera que sugiera que tiene su apoyo o apoyan el uso que hace de su obra).

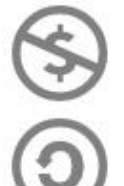

No comercial - No puede utilizar esta obra para fines comerciales.

Compartir bajo la misma licencia - Si altera o transforma esta obra, o genera una obra derivada, sólo puede distribuir la obra generada bajo una licencia idéntica a ésta.

Las licencias se representan a través de unas siglas, el significado de cada sigla se muestra a continuación:

**(cc) : Creative Commons** - (cc) son licencias tipo copyright, no hay otras, pero que aprovechan la legislación de propiedad intelectual para permitir la distribución de las obras por defecto siempre que se mencione la autoría y se obedezcan el resto de términos.

**by:** significa "*de*" de autoría. Este término está siempre presente. La autoría de una obra jamás puede desvincularse. Adjudicarse la autoría de una obra de otro autor se llama plagio, robo, piratería.

**nc:** "*No commercial*" - No comercial. La obra no puede ser objeto de intercambio económico. Es decir, no puedes vender o pedir dinero por la imagen.

**nd:** "*No derivates*" - Sin obras derivadas. No se permiten obras derivadas del original.

**sa:** "*Share Alike*" - Comparte con la misma licencia. Si realizas una obra derivada o la compartes, tiene que llevar esta misma licencia, no se puede incluir un término más o menos restrictivo.

### <span id="page-29-0"></span>**Otras licencias (cc)**

- Atribución (cc by)
- Reconocimiento Compartir Igual (cc by –sa)
- Reconocimiento No Derivados (cc by –nd)
- Reconocimiento no comercial (cc by –nc)
- Reconocimiento no comercial no Derivados (cc by-nc-nd)

La explicación de las mismas la puede encontrar a través de siguiente dirección:

<http://creativecommons.org/about/licenses>